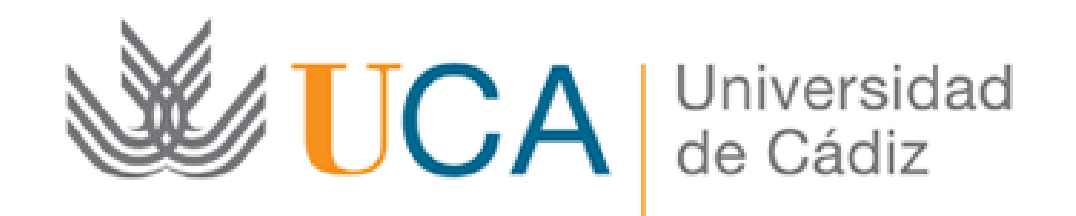

#### Subsanación a través de la Oficina Virtual de la UCA

#### Guía paso a paso

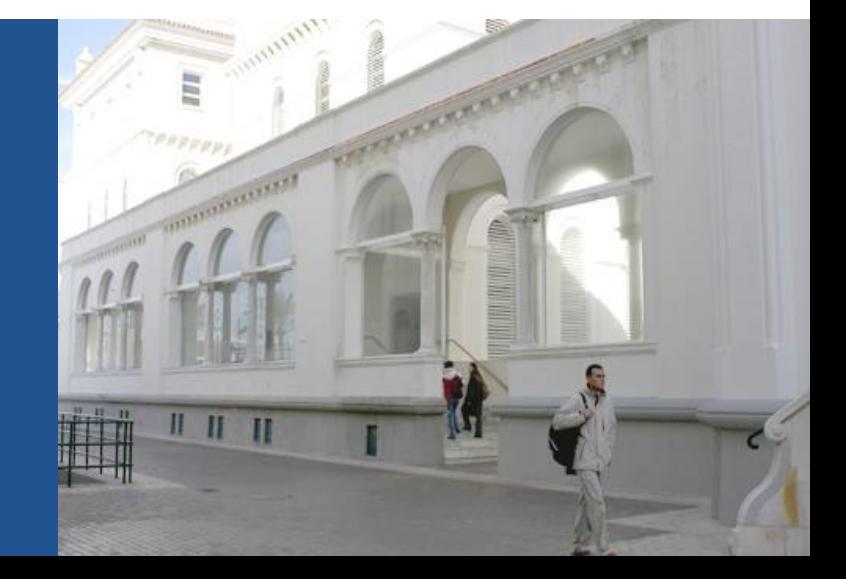

Paso 1: Acceda a la Oficina Virtual

Acceso a la Oficina Virtual: [https://oficinavirtual.uca.es](https://oficinavirtual.uca.es/)

Al acceder a la Oficina Virtual se abre la siguiente pantalla:

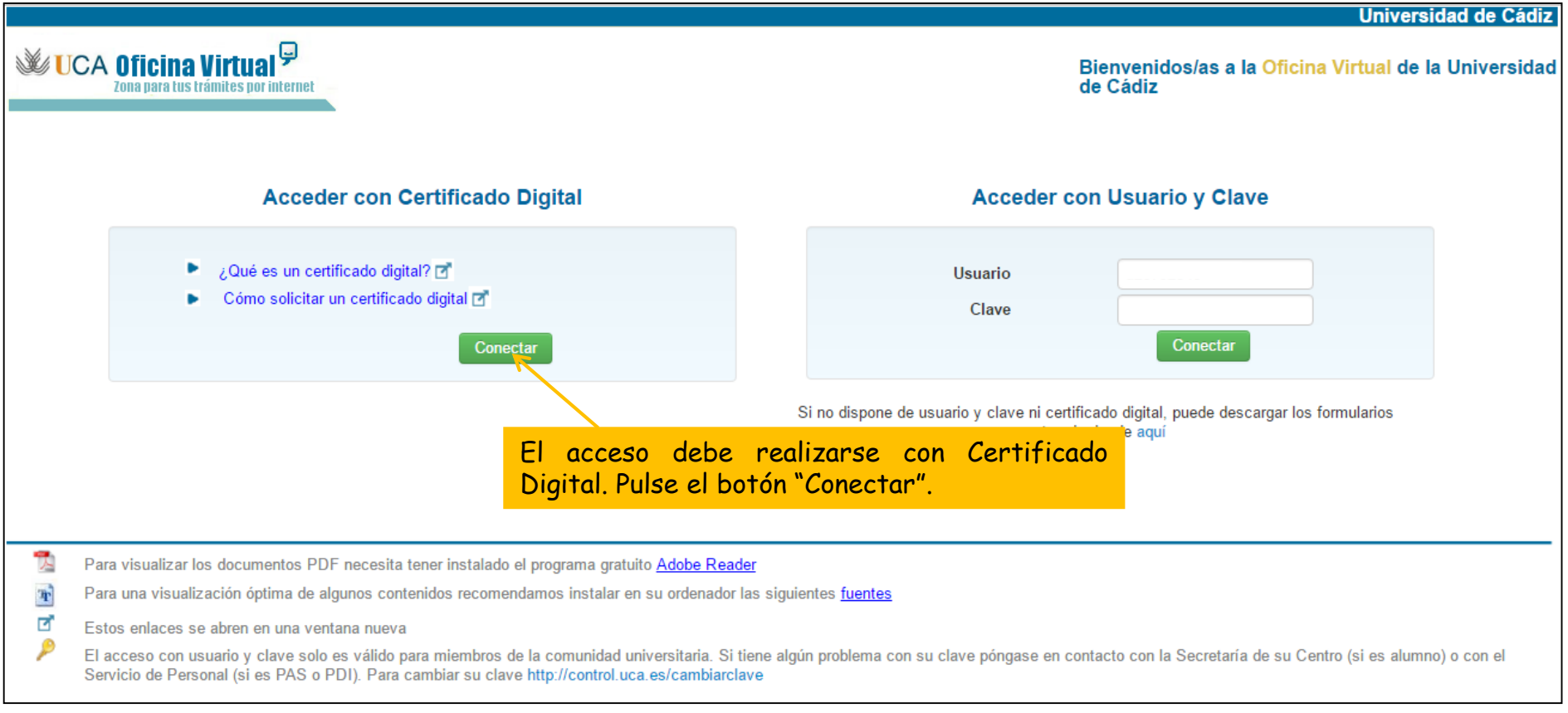

#### Paso 2: Acceda a la pestaña "Mis trámites"

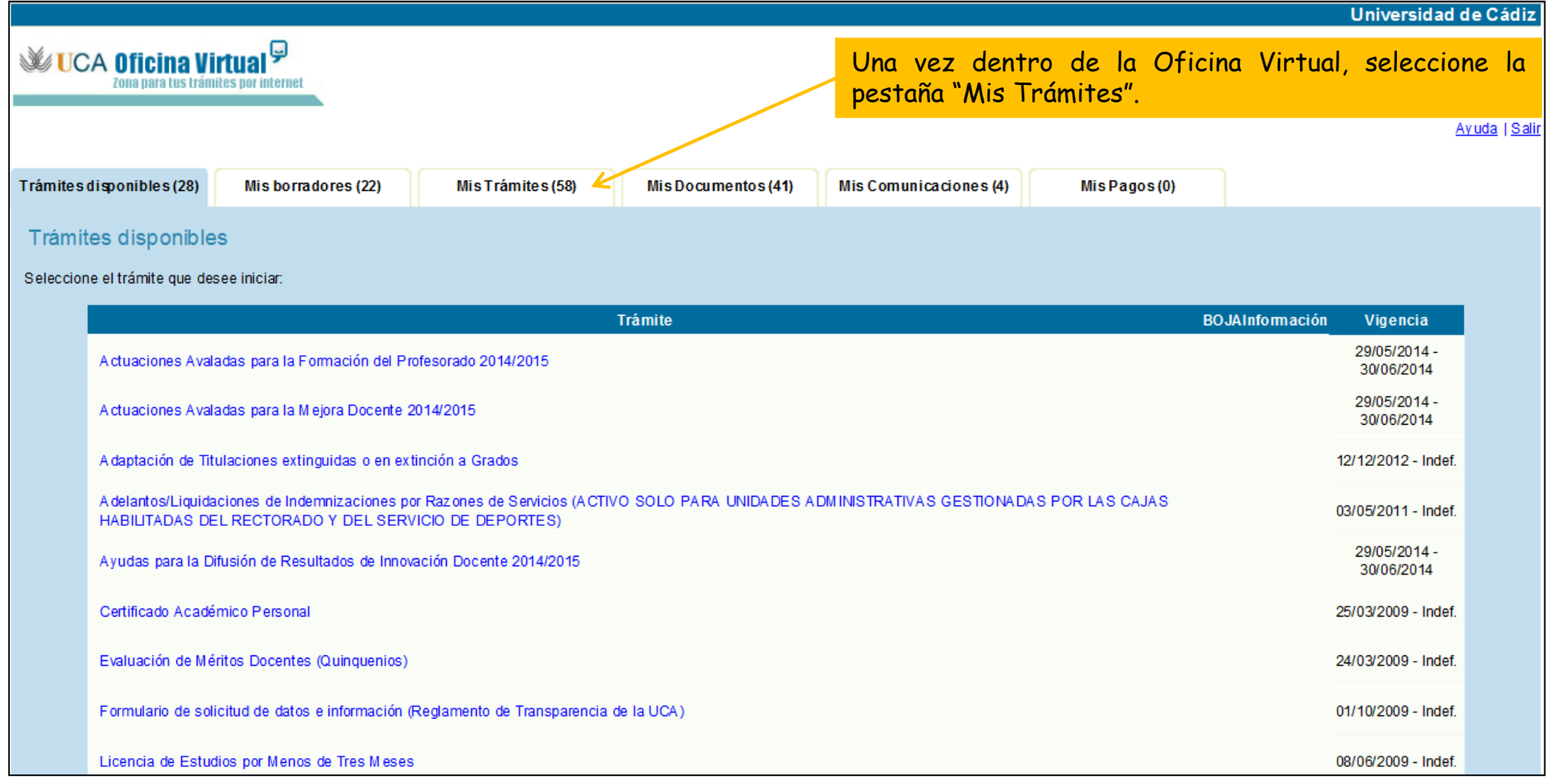

Paso 3: Acceda al expediente que desea subsanar

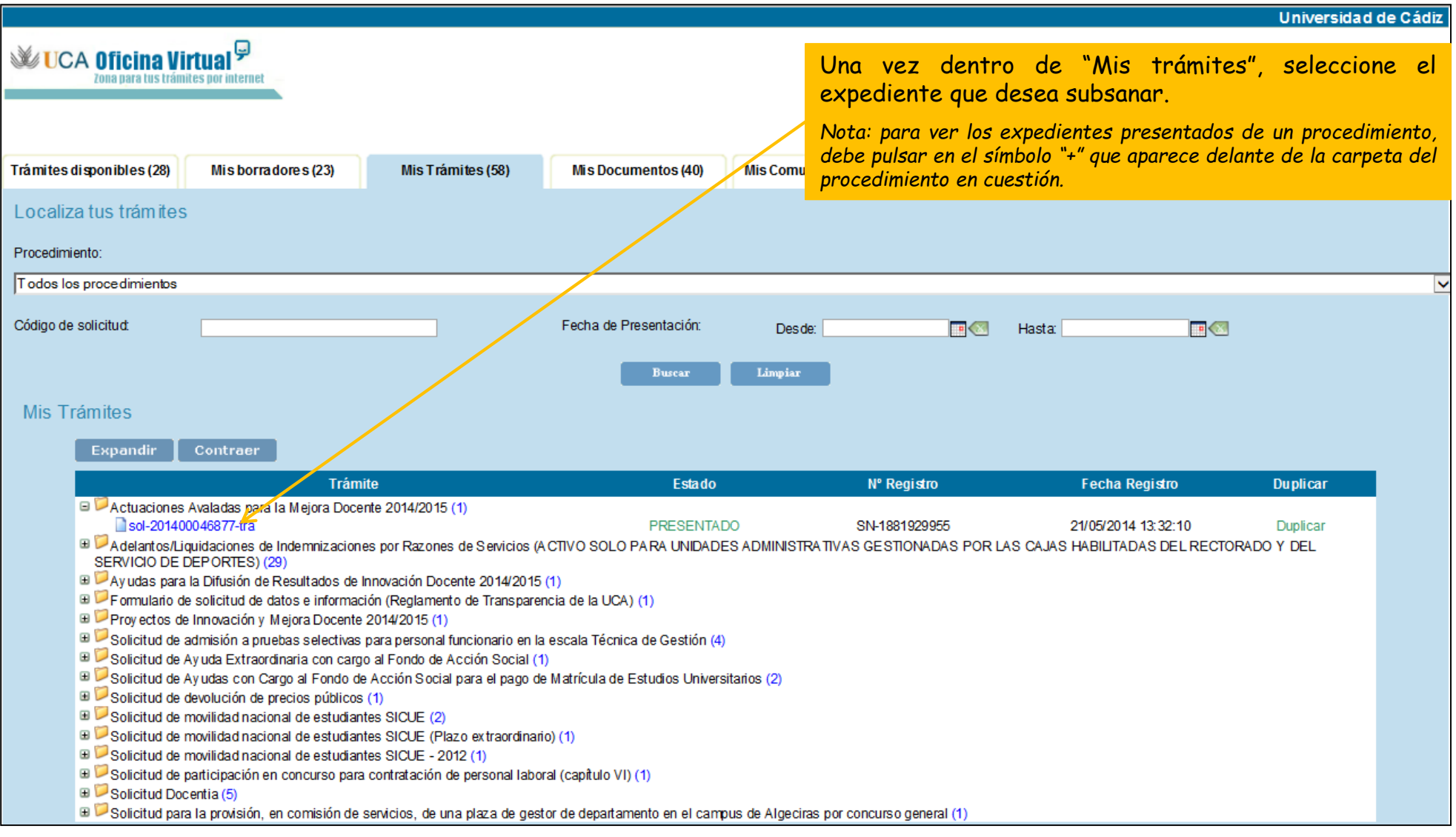

#### Paso 4: seleccione "Adjuntar más documentación"

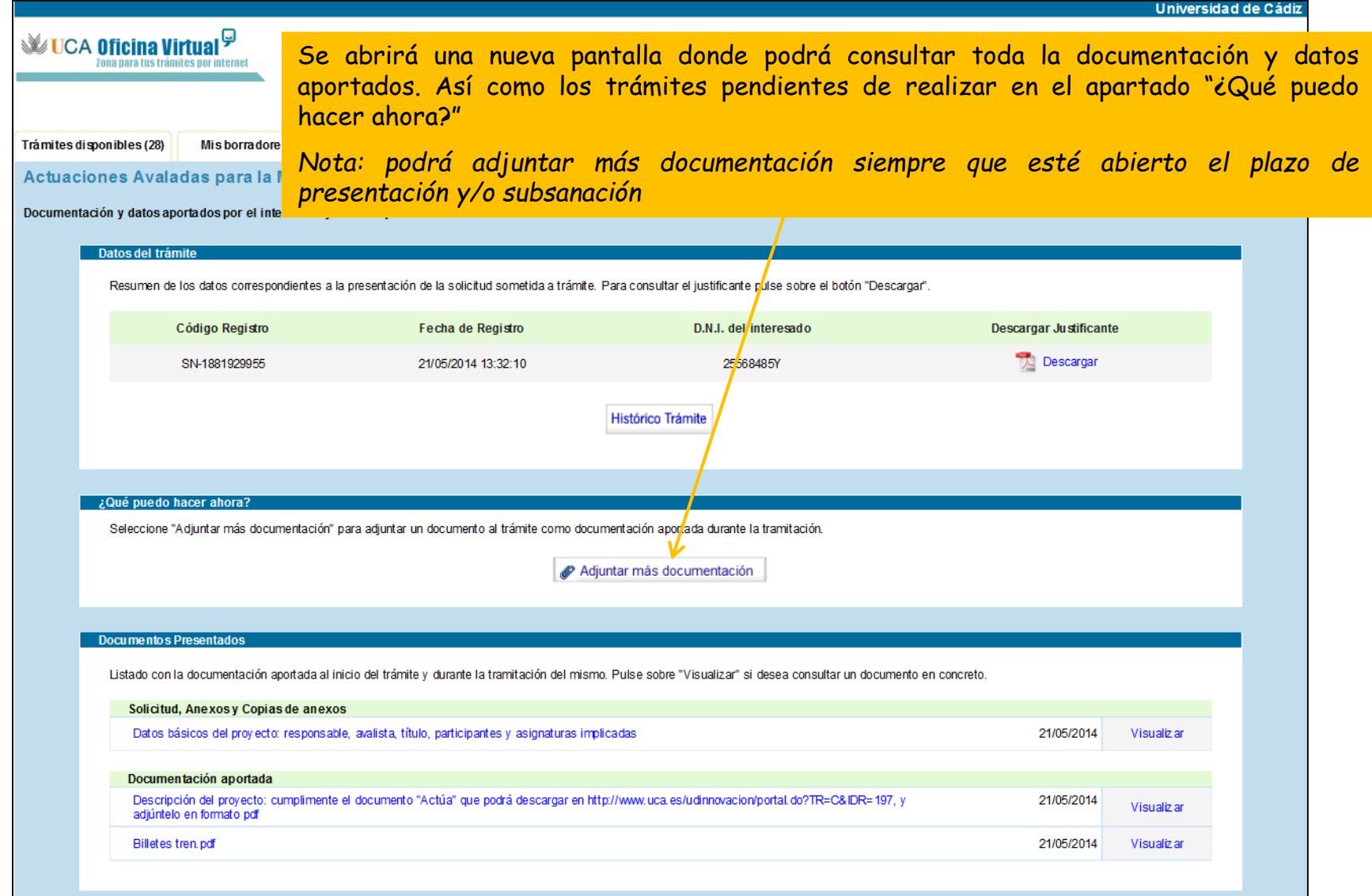

#### Paso 5: adjunte la documentación subsanada

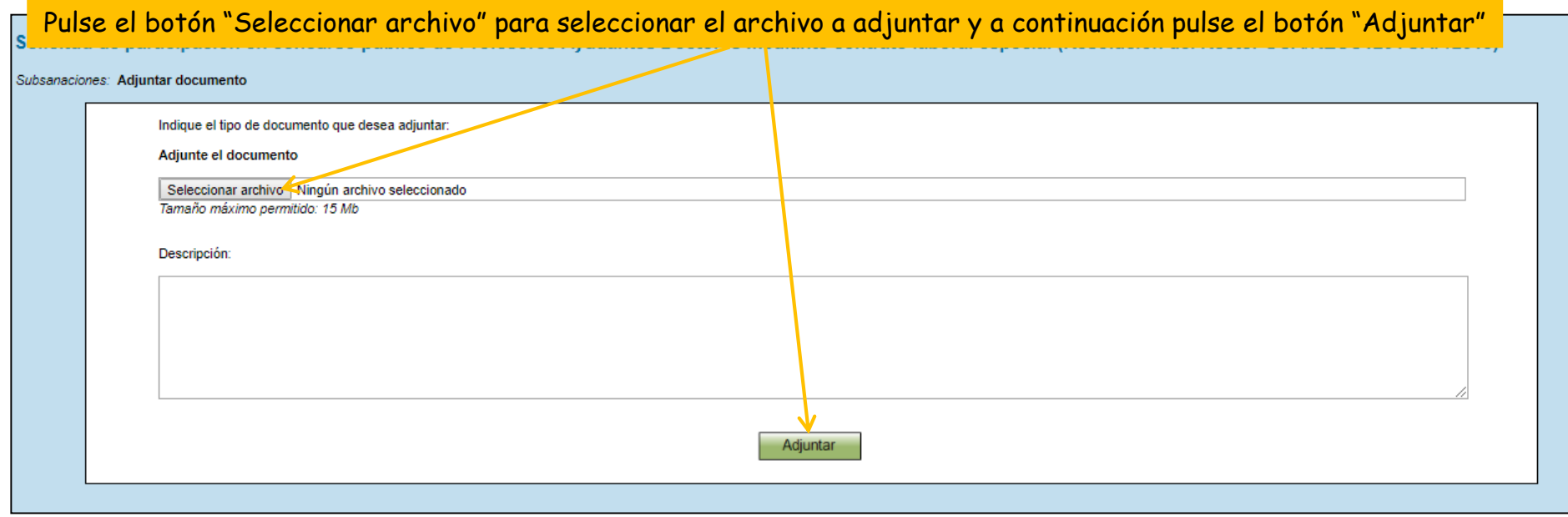

#### Paso 6: firme la documentación subsanada

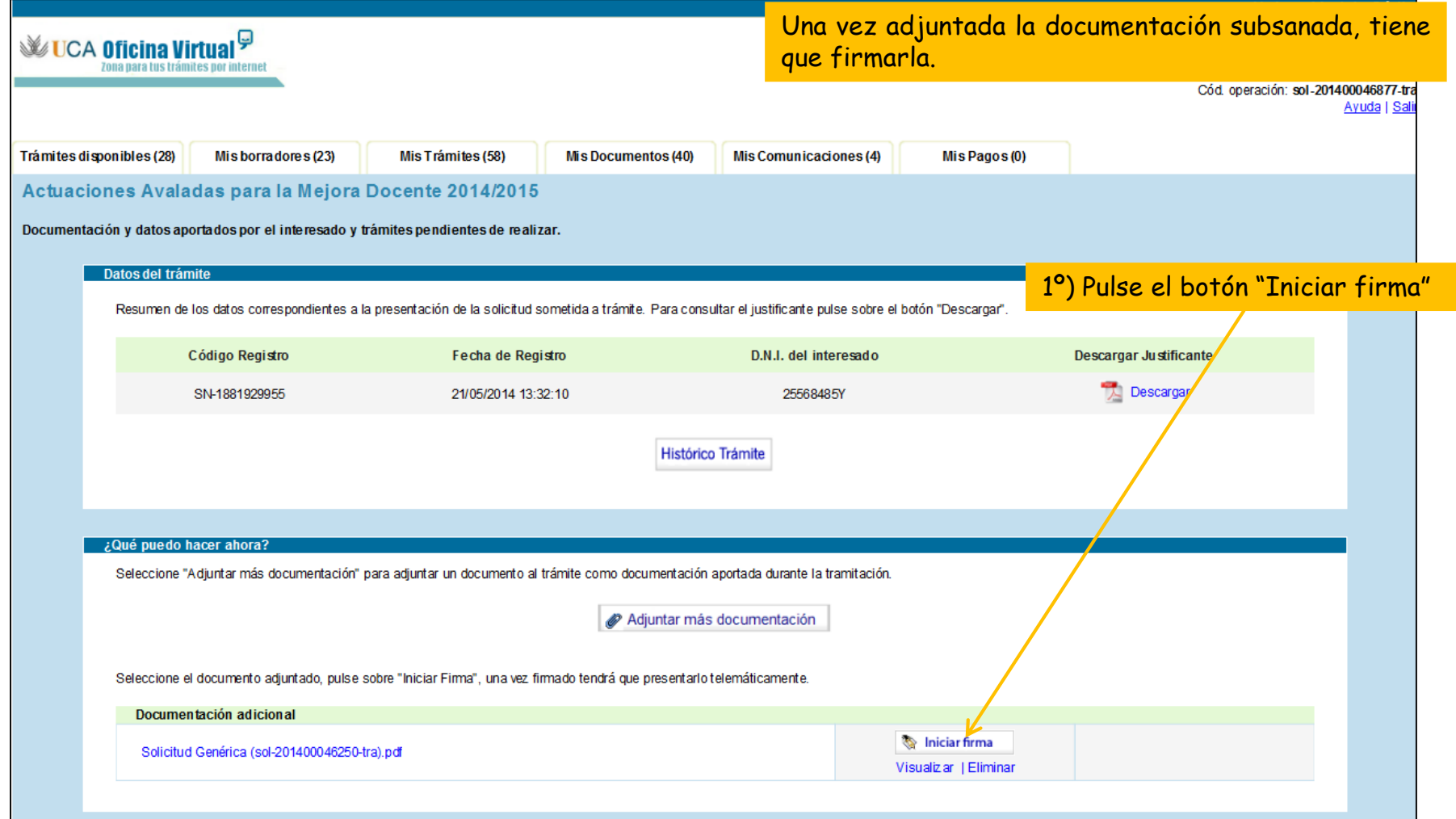

Paso 6: firme la documentación subsanada

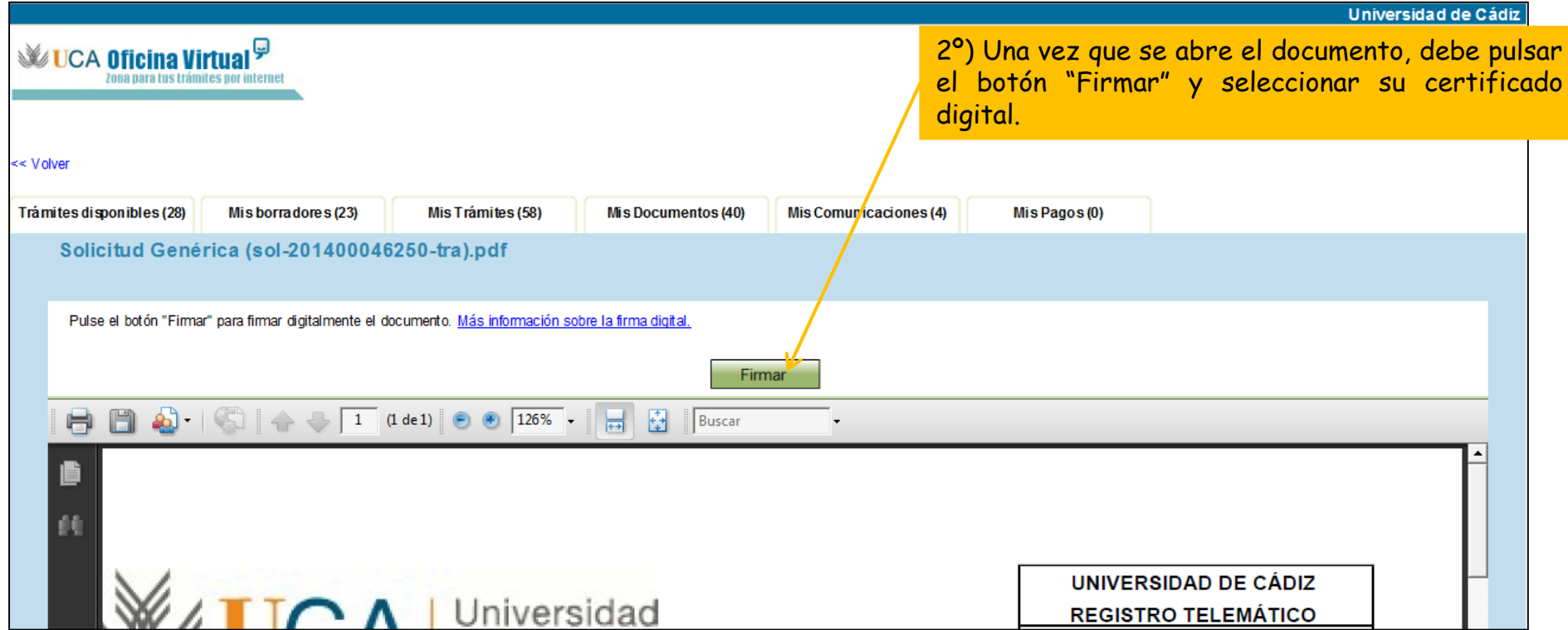

Paso 6: firme la documentación subsanada

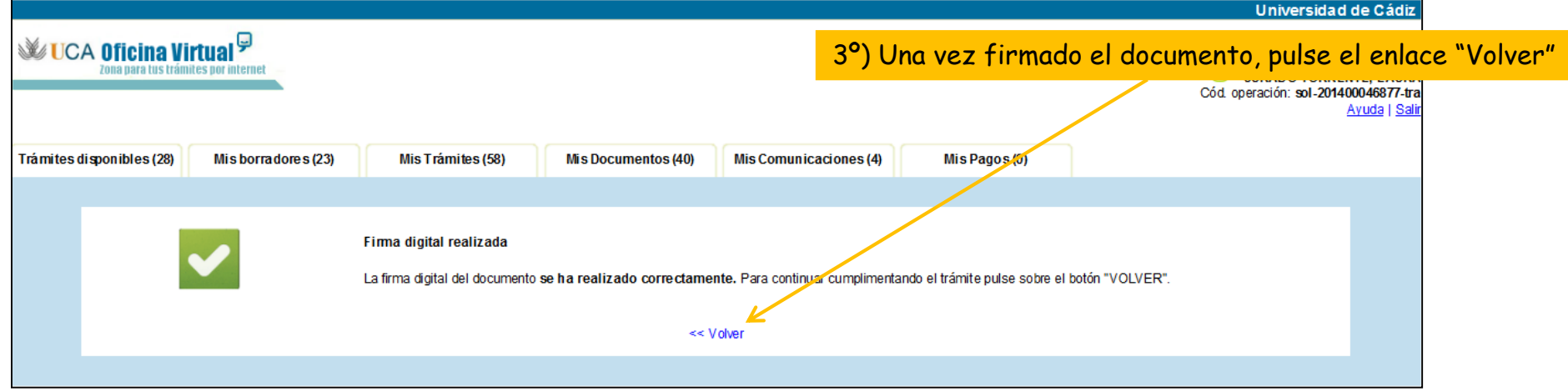

#### Paso 7: presente la documentación subsanada

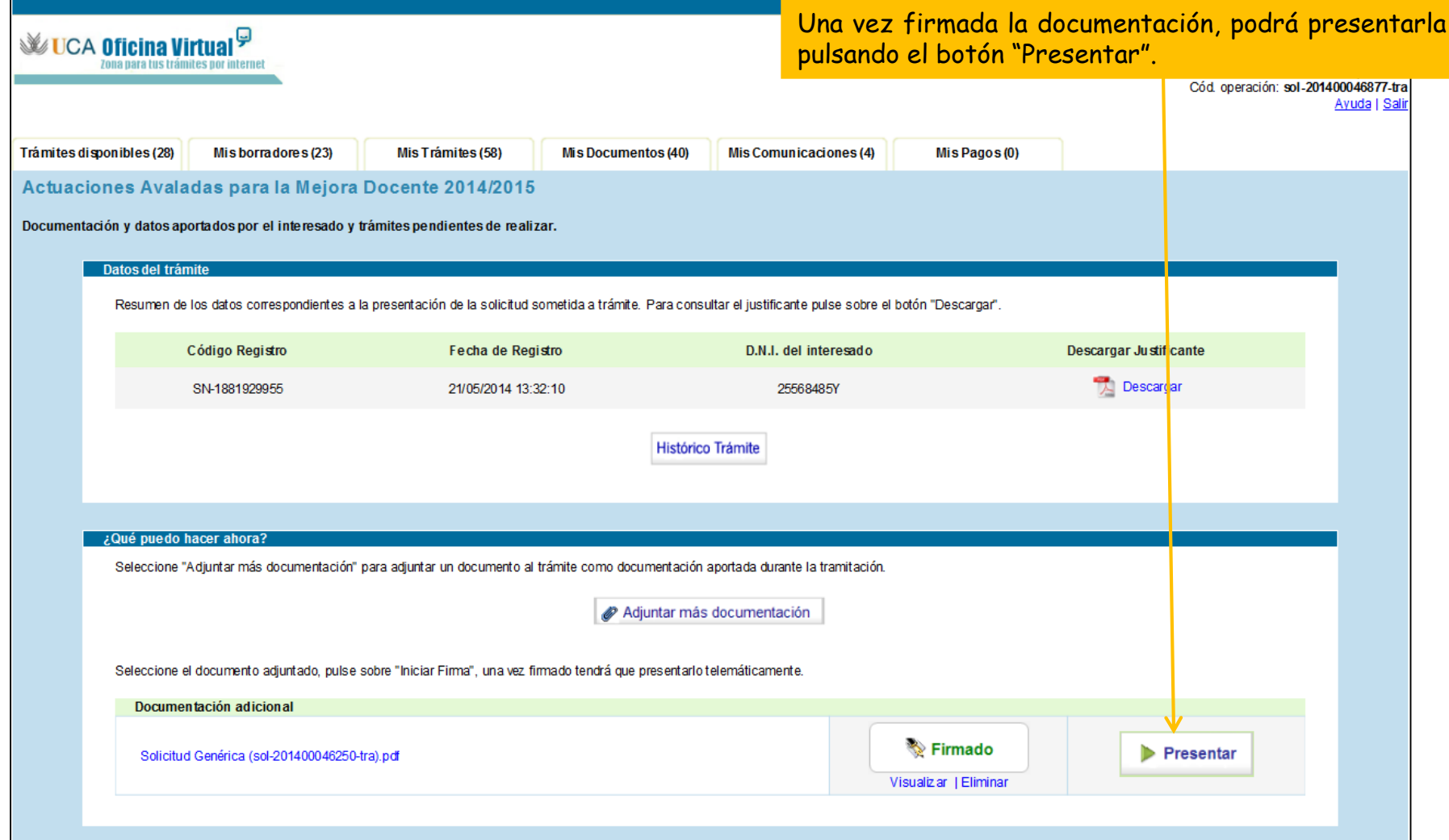

#### Subsanación presentada

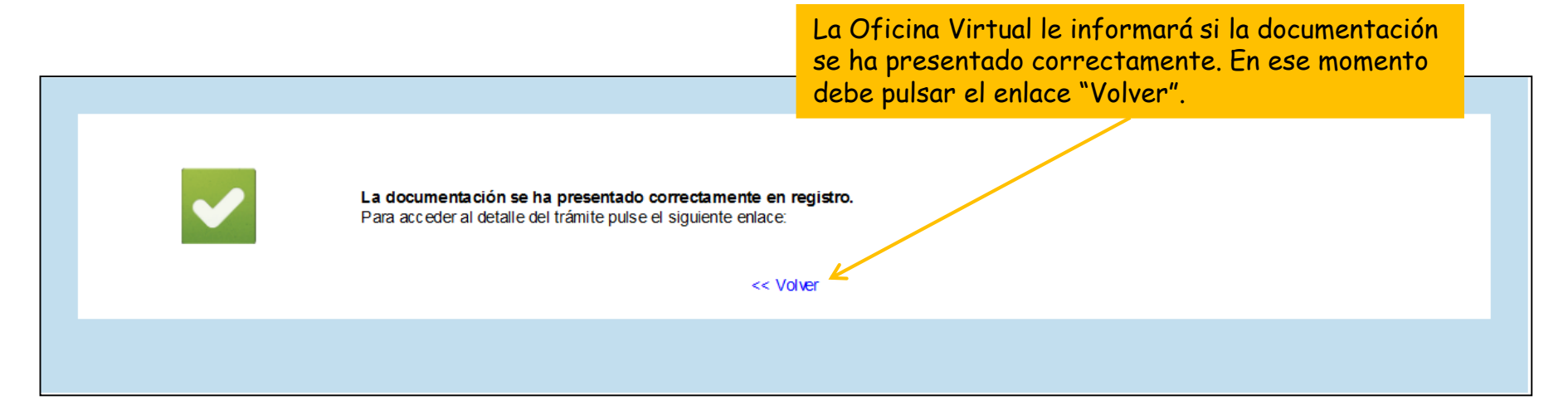

#### Subsanación realizada

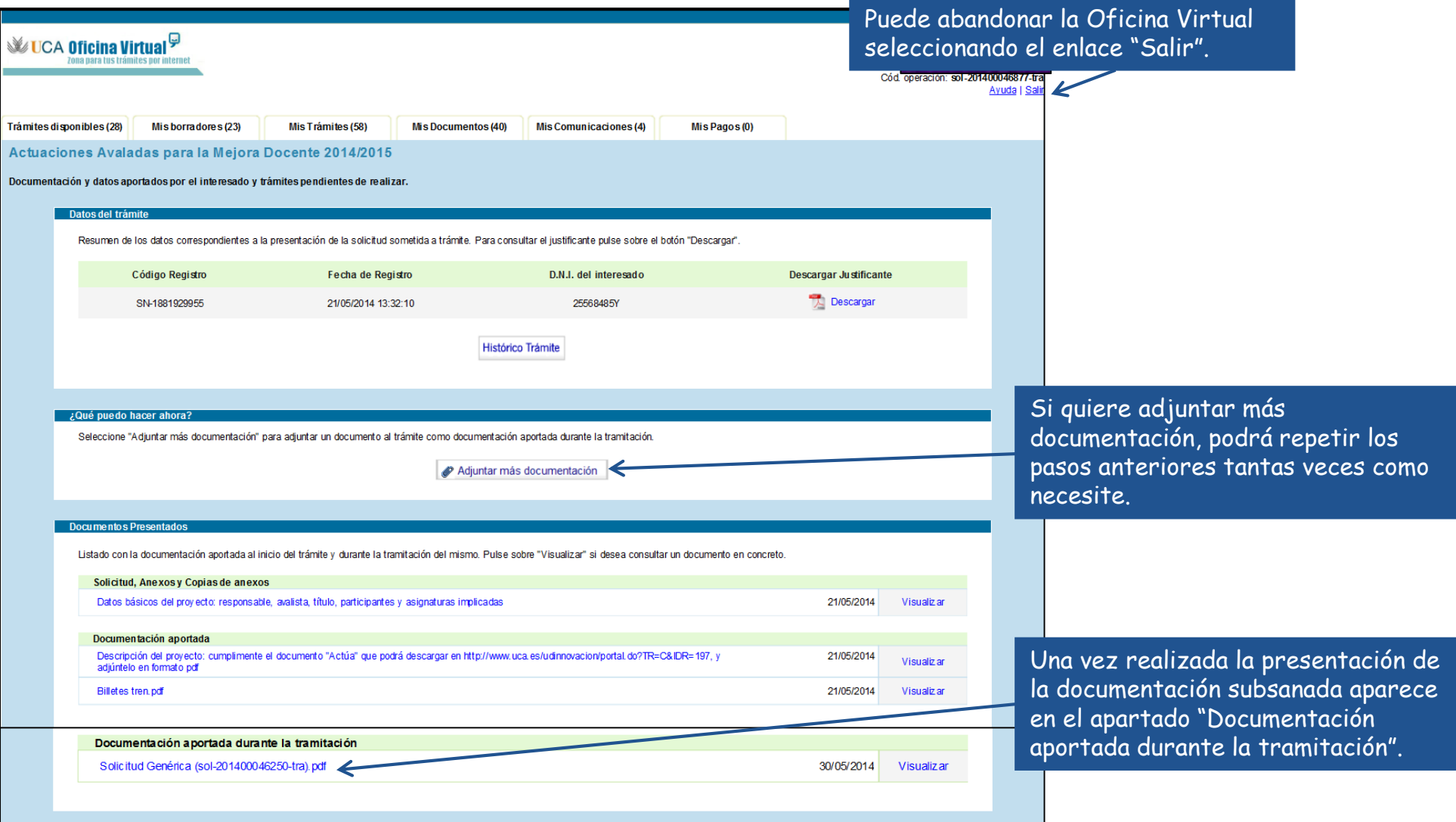

En caso que no presente su solicitud a través del procedimiento establecido, aparecerá en el listado provisional de admitidos y excluidos, con el motivo de exclusión:

"No presenta solicitud a través del procedimiento establecido en Sede Electrónica".

Es por ello que deberá subsanar en el plazo concedido, tal como se expone en la Guía para la presentación de solicitudes, disponible en la página Web de la convocatoria, para lo que será obligatorio el uso de Certificado digital.